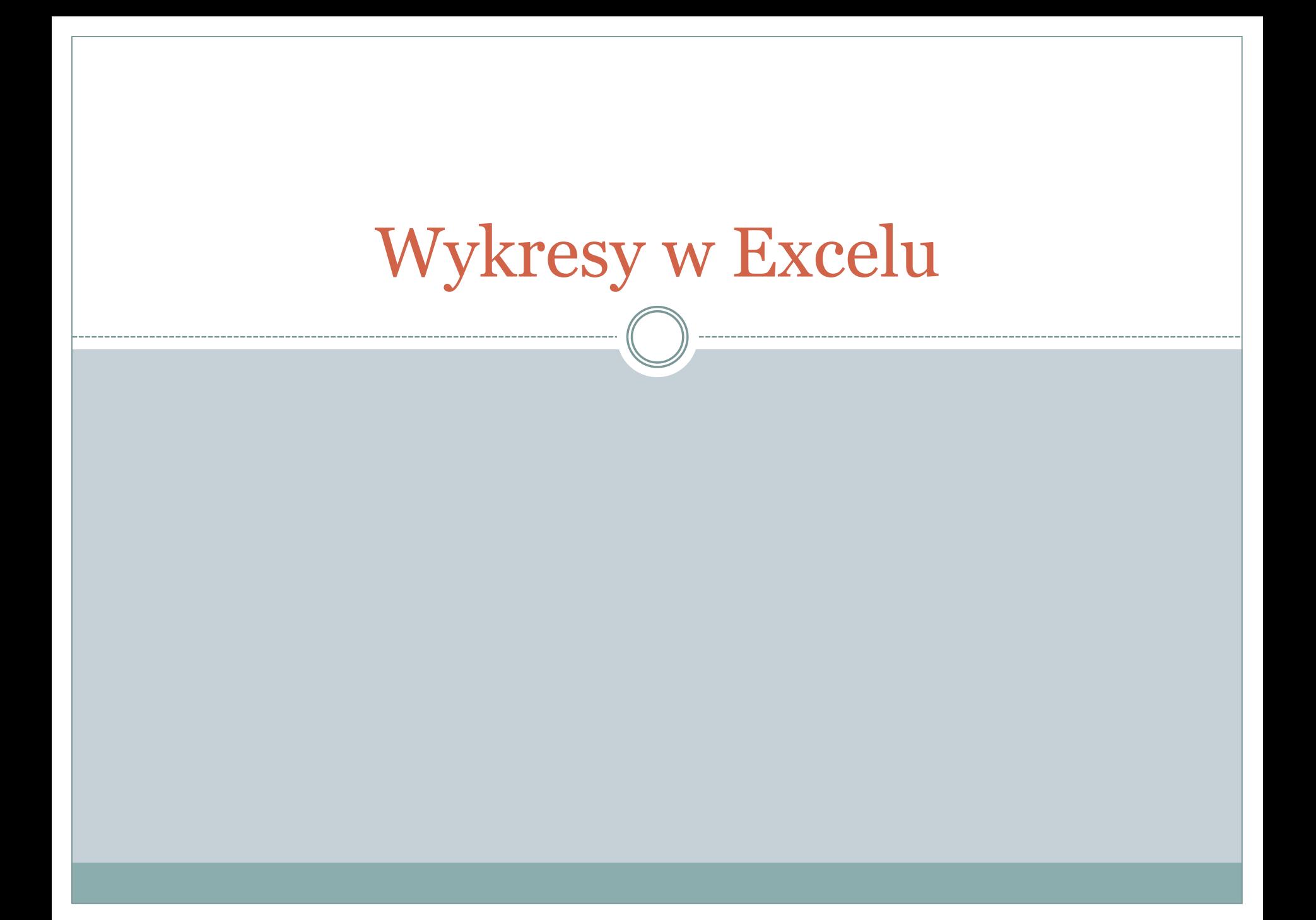

### Czym są wykresy

Wykresy są graficzną interpretacją danych.

Ważna część arkuszy kalkulacyjnych.

Rodzaje wykresów:

- Kolumnowy
- Liniowy
- Kołowy
- Słupkowy

# Tworzenie wykresów w Excelu

1. Zaznaczenie danych, które mają znajdować się na wykresie.

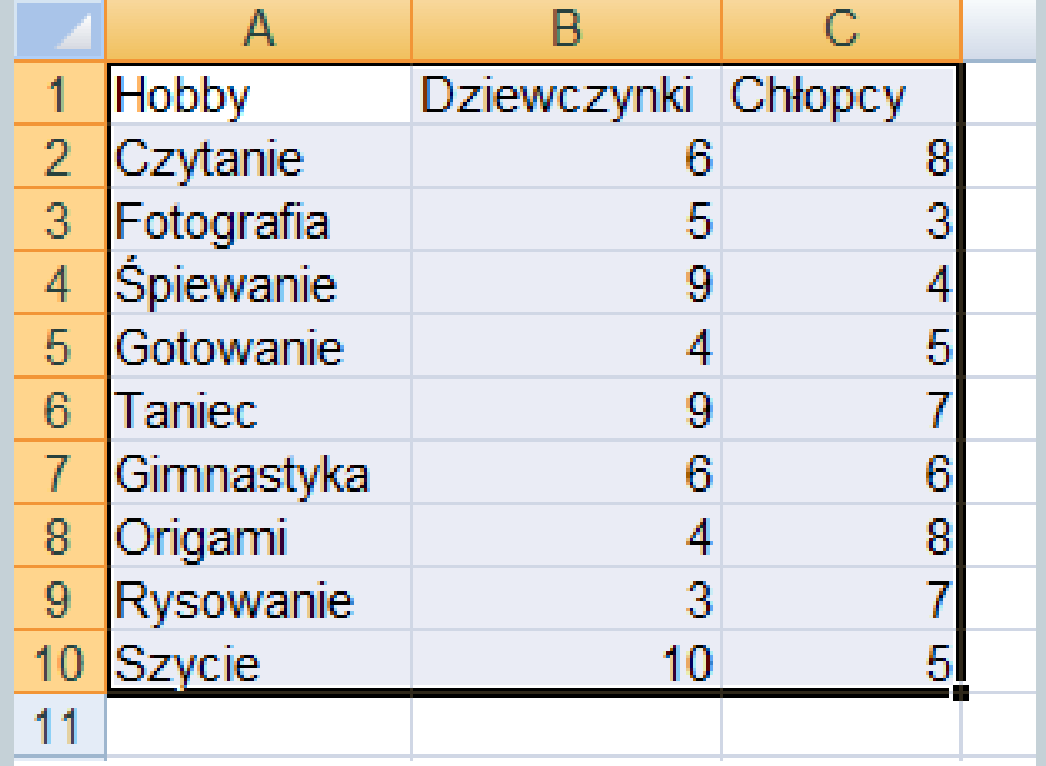

#### Tworzenie wykresów w Excelu 2. Przechodzimy do zakładki wstawianie i wybieramy rodzaj wykresu.  $\sqrt{G}$ Narzędzia główne Wstawianie Układ strony Formuły Dane Recenzja Widok Dodatki 津 Obraz Obiekt Kształty SmartArt Kolumnowy Liniowy Kołowy Słupkowy Warstwowy Punktowy Tabela Tabela Inne przestawna \* clipart wykresy \* Tabele Ilustracje Wykresy

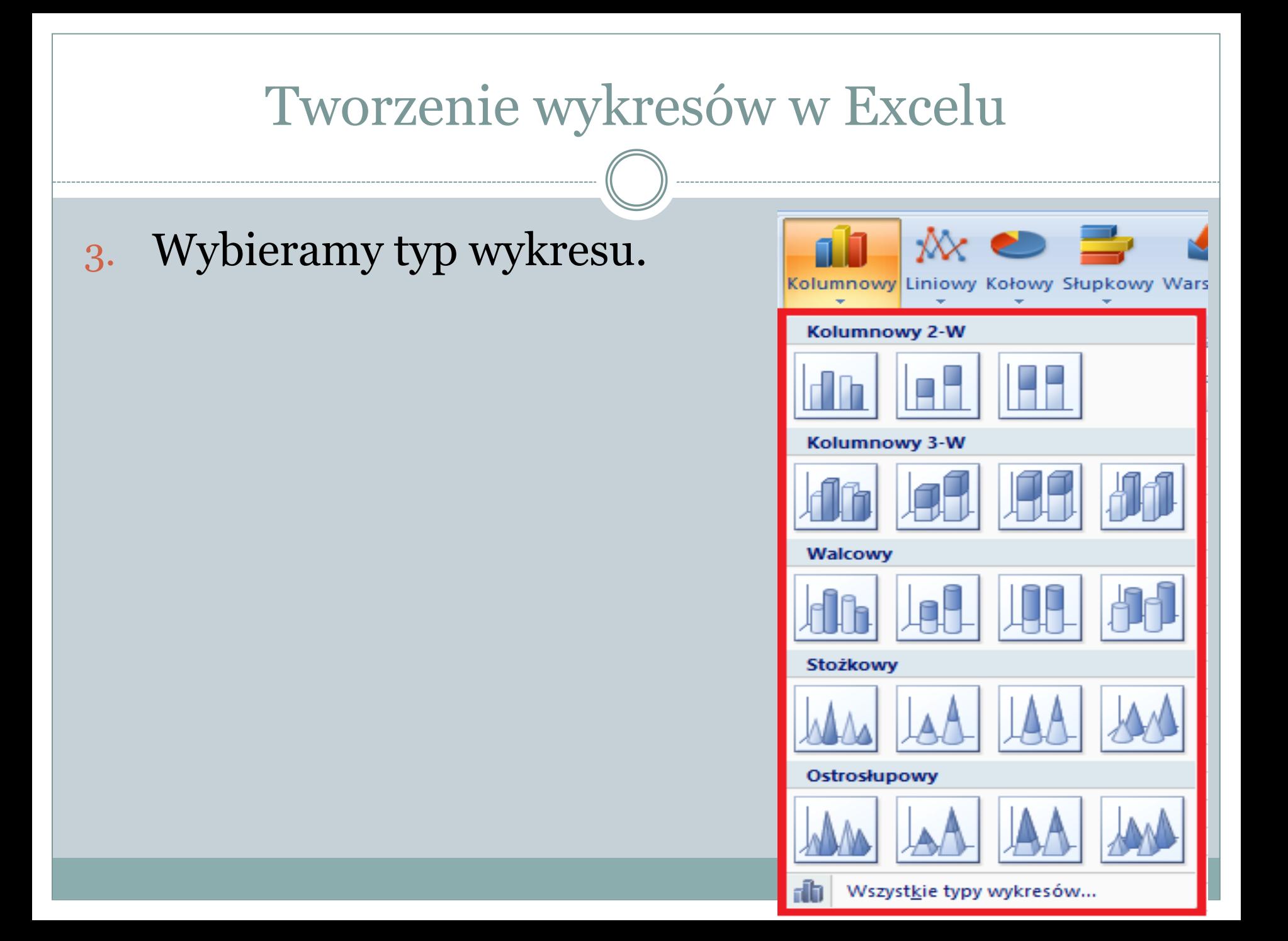

### Tworzenie wykresów w Excelu

### 4. W zakładce narzędzia wykresów możemy zmienić kolory lub układ wykresu.

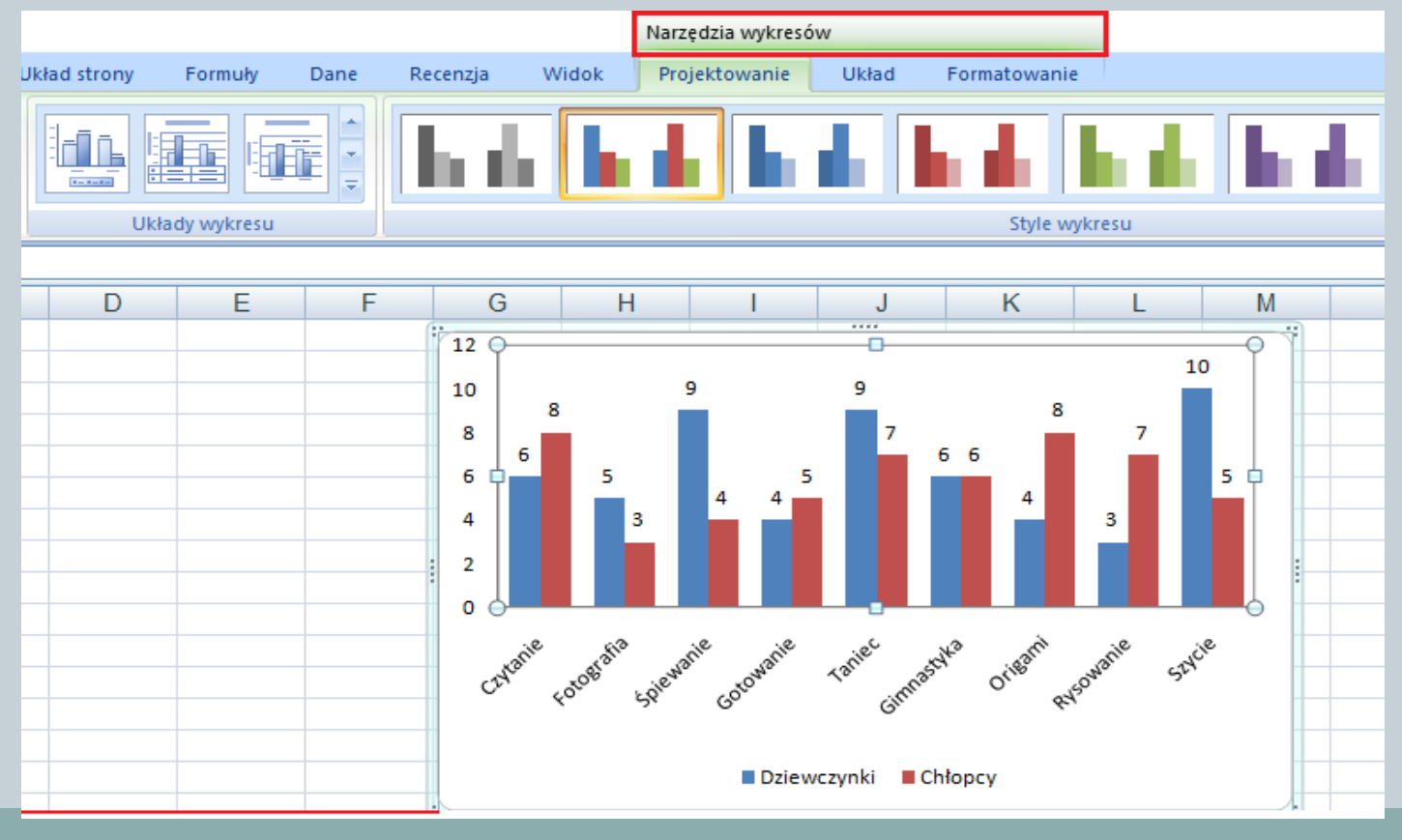

## Tworzenie wykresów w Excelu

5. W zakładce narzędzia wykresów układ możemy dodać tytuł wykresu, legendę lub etykiety.

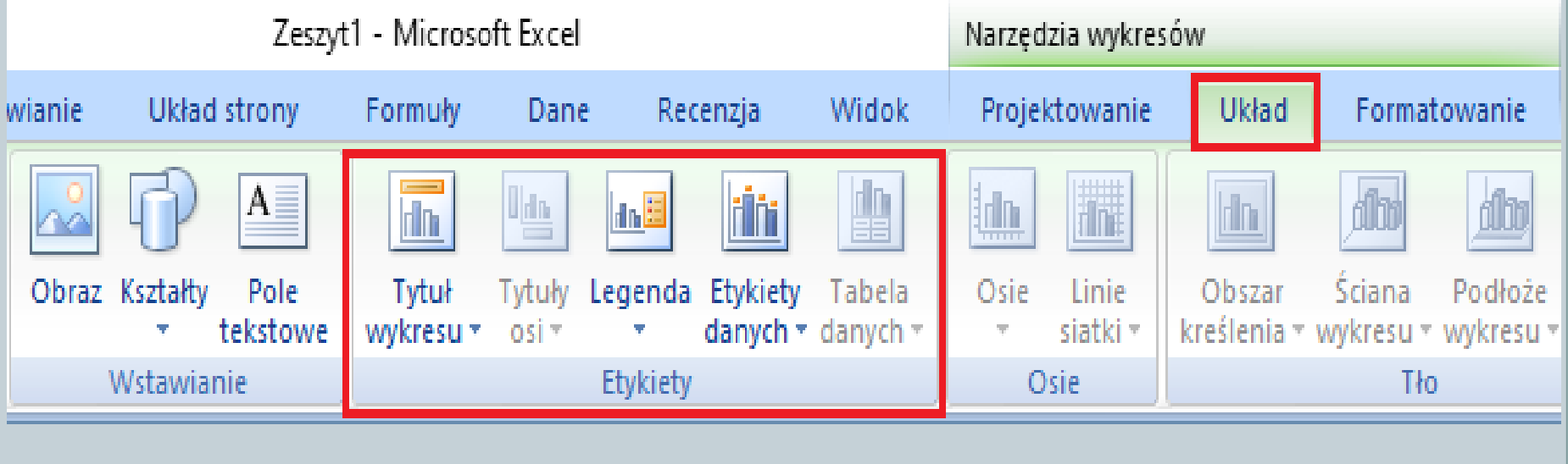

# Zadanie 1

W 25 osobowej klasie przeprowadzono ankietę dotyczącą ulubionego przedmiotu.

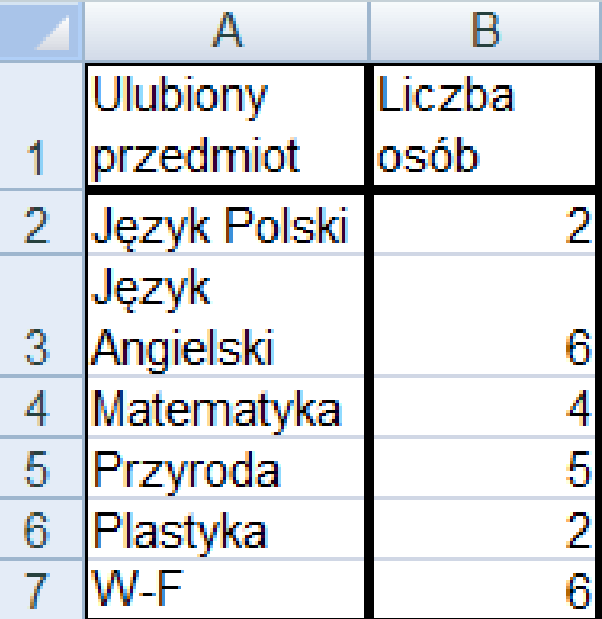

Stwórz wykres kołowy odpowiadający danym z tabeli.

# Zadanie 1

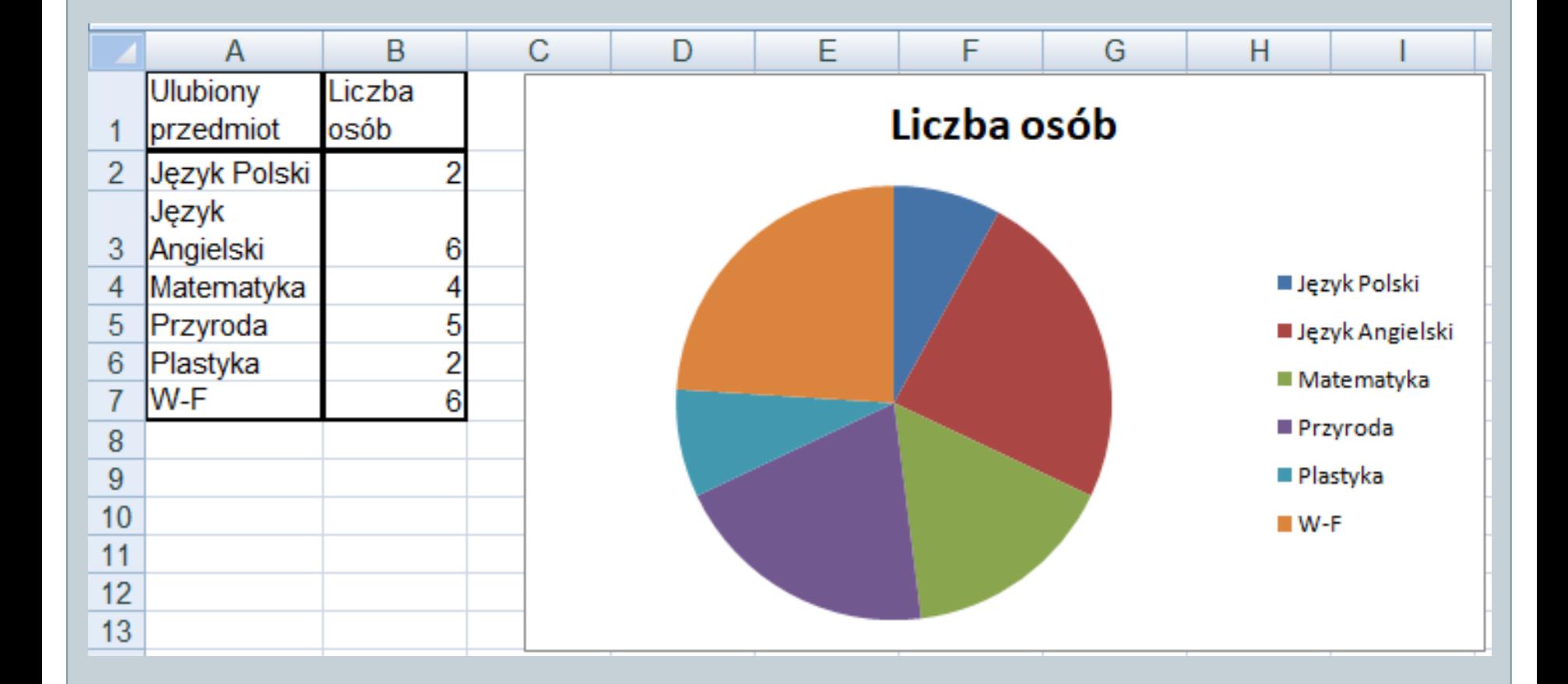

# Zadanie 2

Klasy VI brały udział w konkursie ekologicznym. W tabeli przedstawione są dane ile każda z klas zebrała makulatury.

Stwórz wykres kolumnowy przedstawiający dane w tabeli. Dodaj tytuł wykresu oraz podpisz osie. Zmień kolor wykresu na zielony.

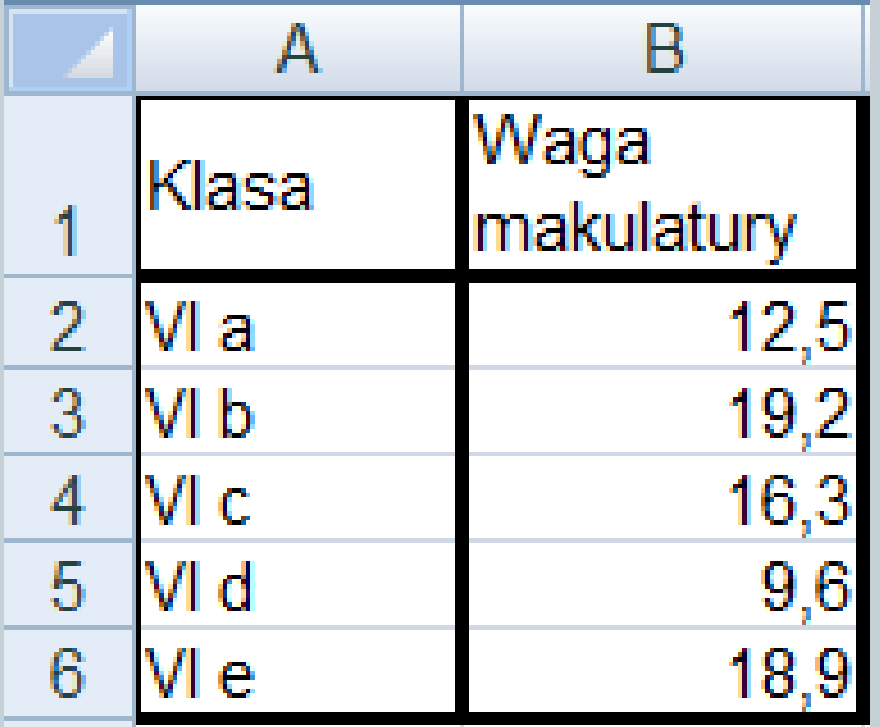

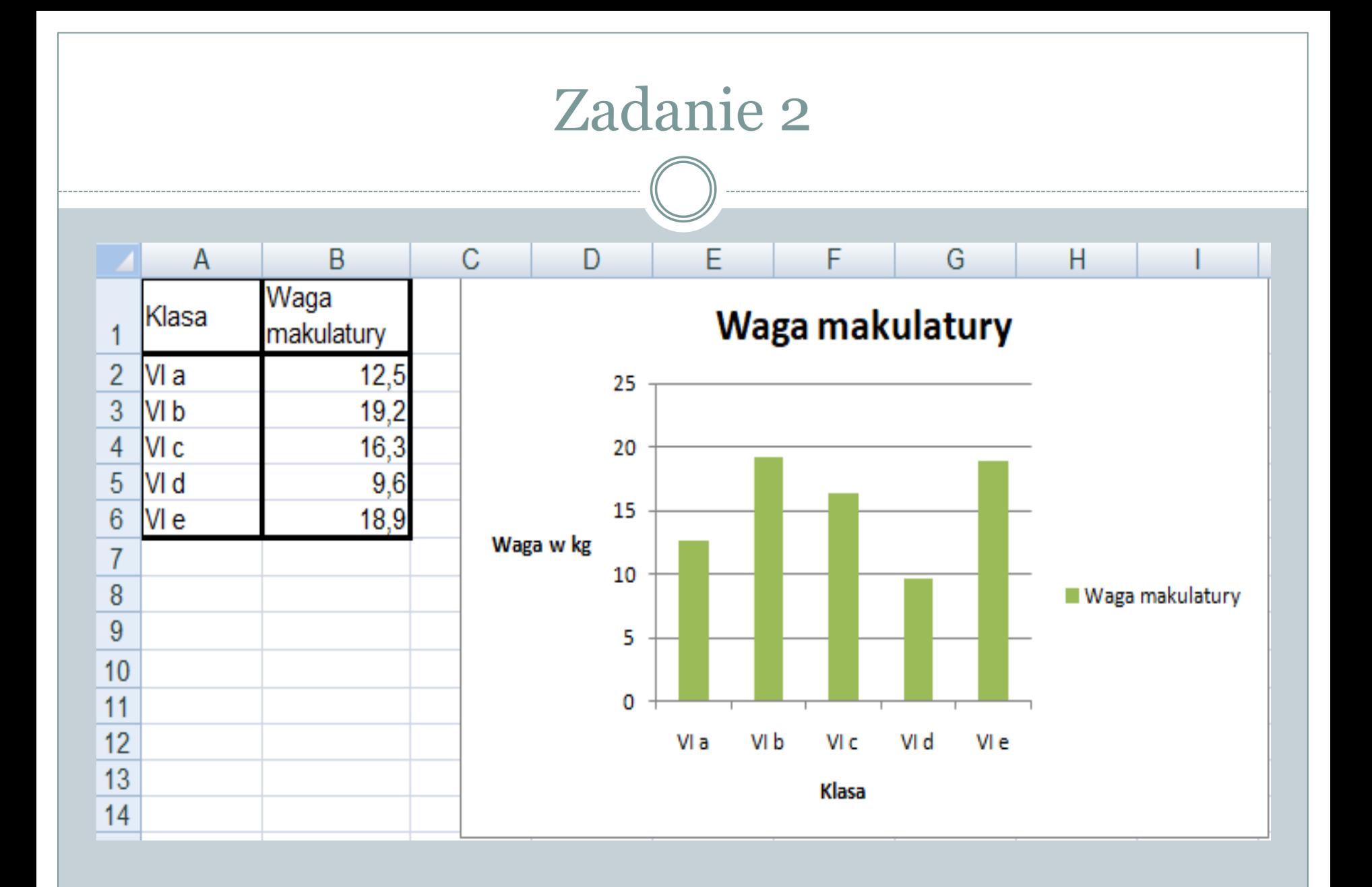

W excelu można również połączyć dwa wykresy na jednym obrazie. Przykładem są znane z lekcji geografii klimatogramy.

Przyjrzyjmy się kolejnym etapom przygotowywania takiego wykresu.

### Przygotuj tabelę.

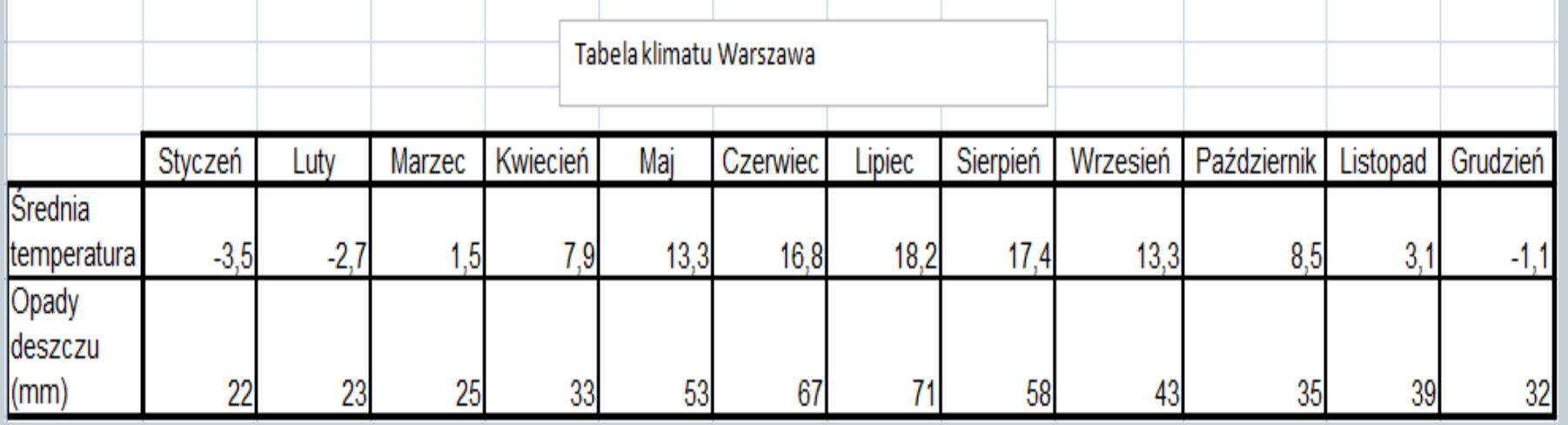

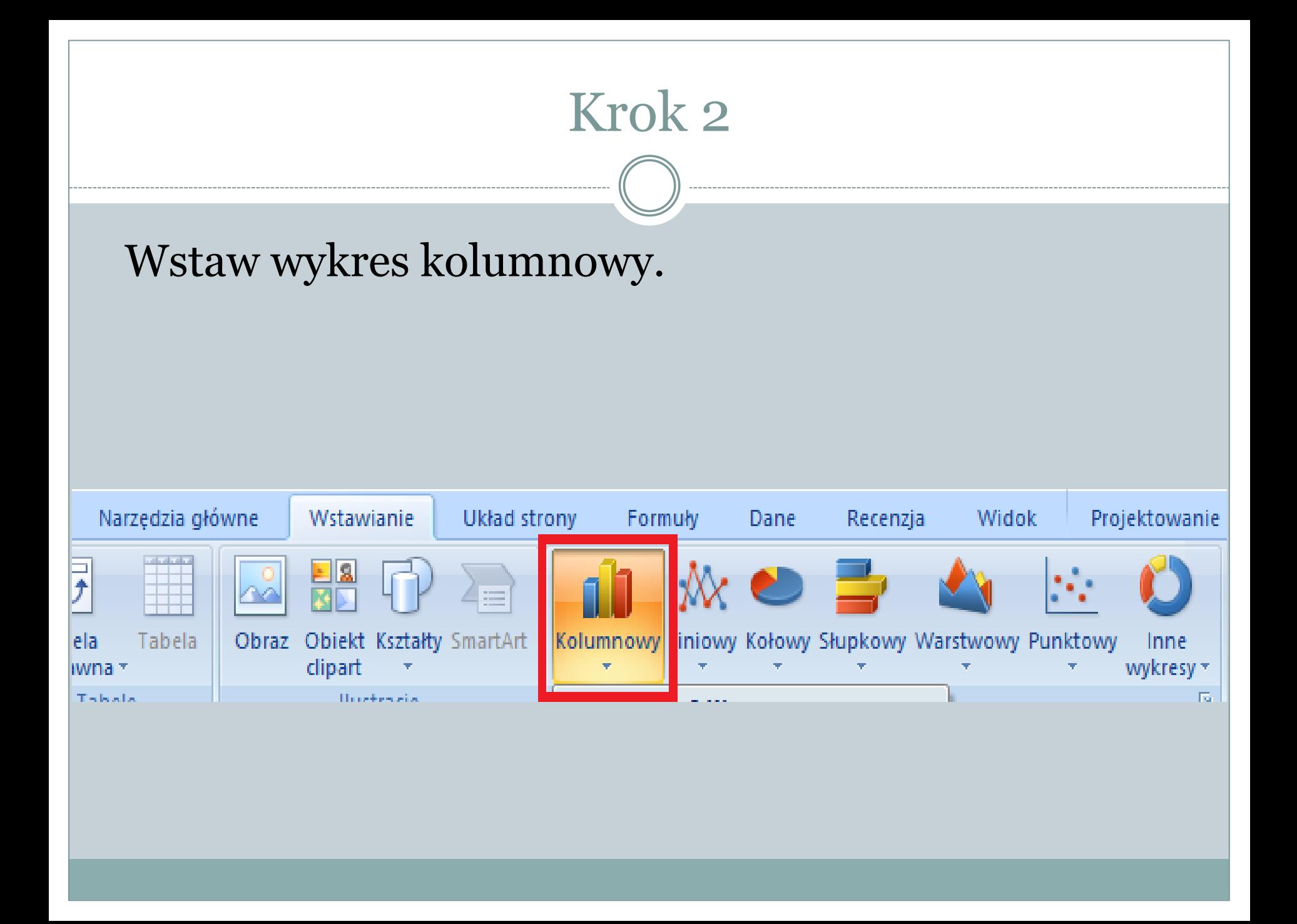

Najedź kursorem na słupki z temperaturą i klikając lewym przyciskiem myszy zaznacz dane tak jak na rysunku poniżej.

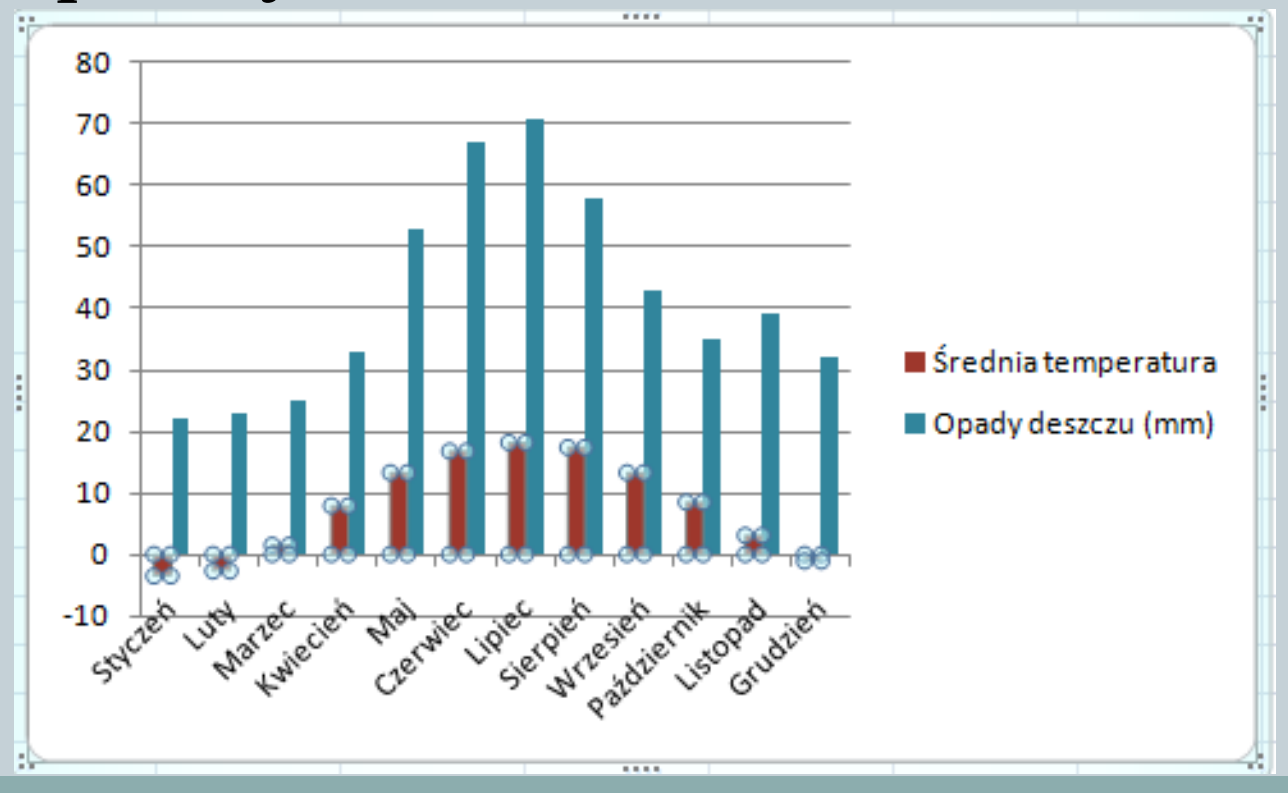

Kliknij prawym przyciskiem myszy i wybierz Formatuj serię danych…

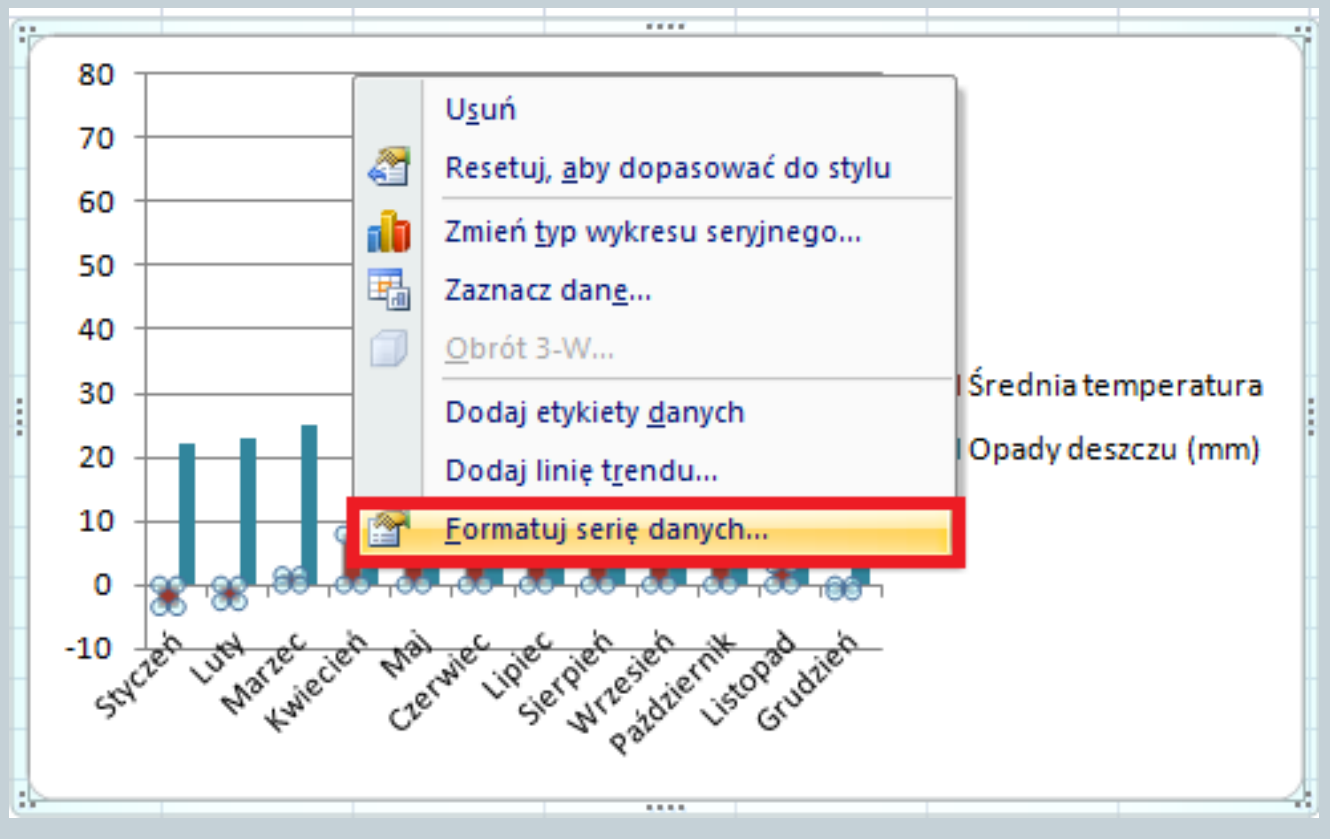

### W formatowaniu serii danych zaznacz Oś pomocniczą.

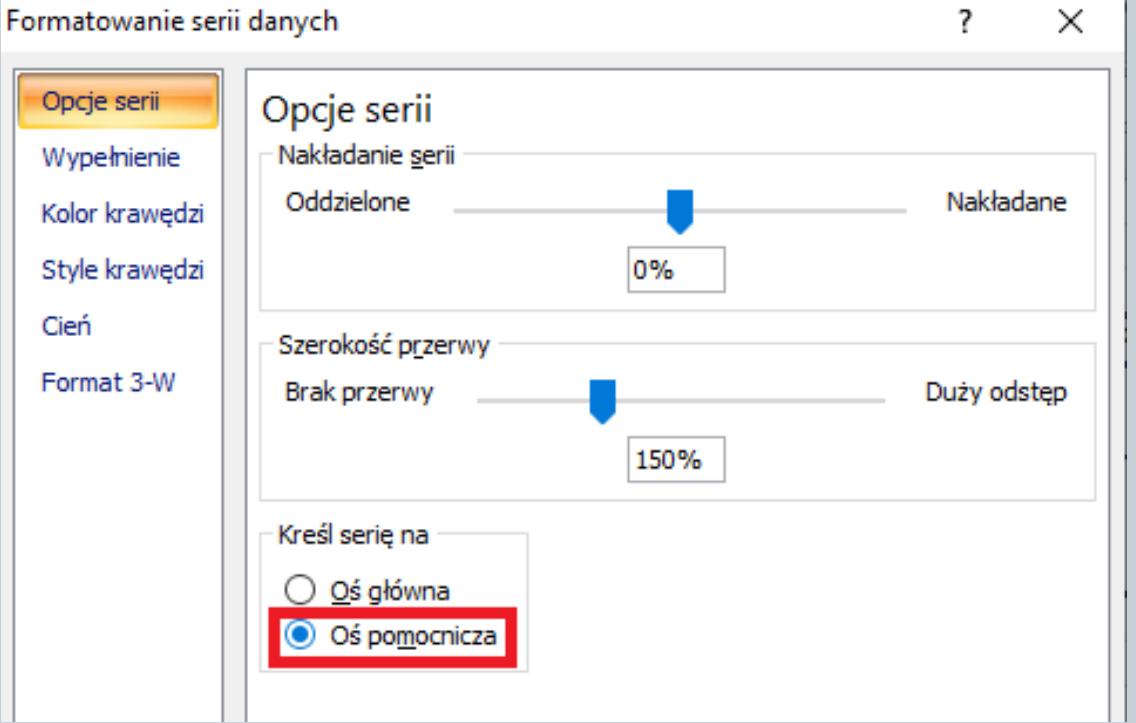

Nadal mając zaznaczone słupki z temperaturą kliknij prawym przyciskiem myszy i wybierz Zmień typ wykresu seryjnego…

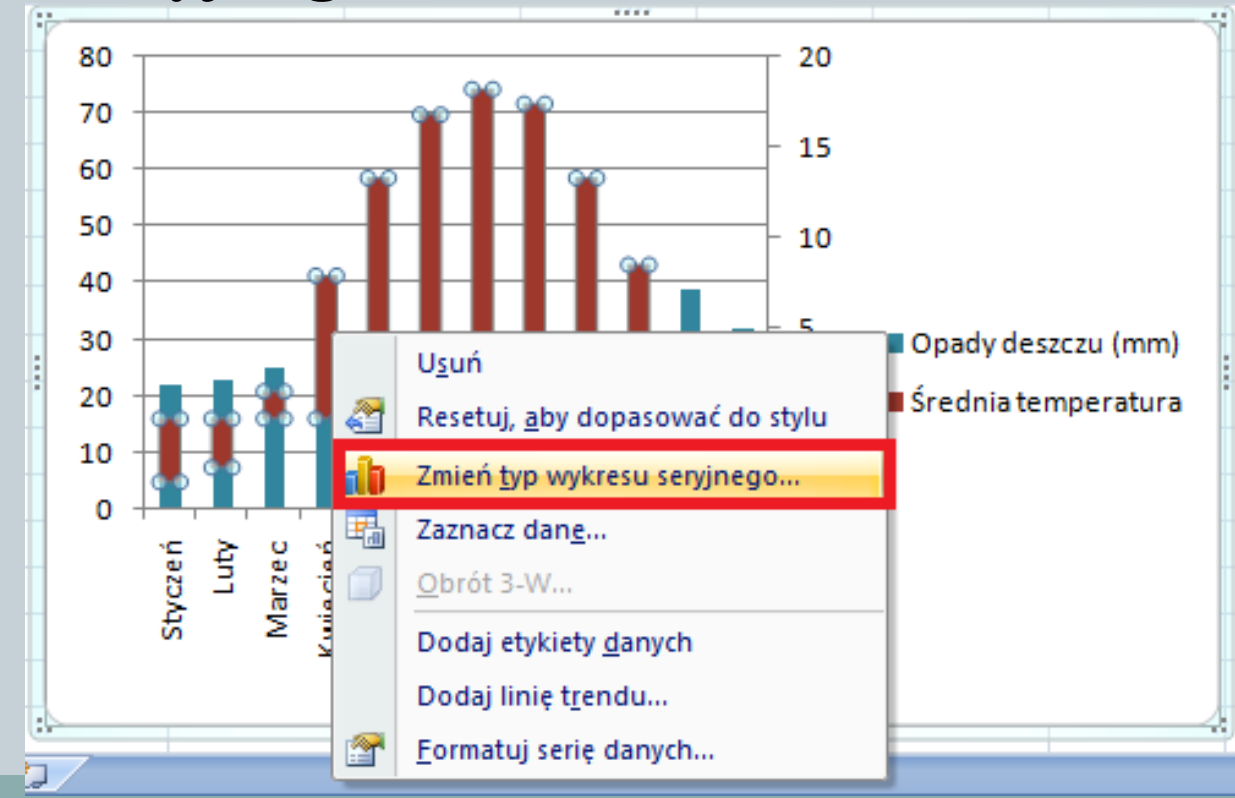

#### Wybierz typ wykresu liniowego.

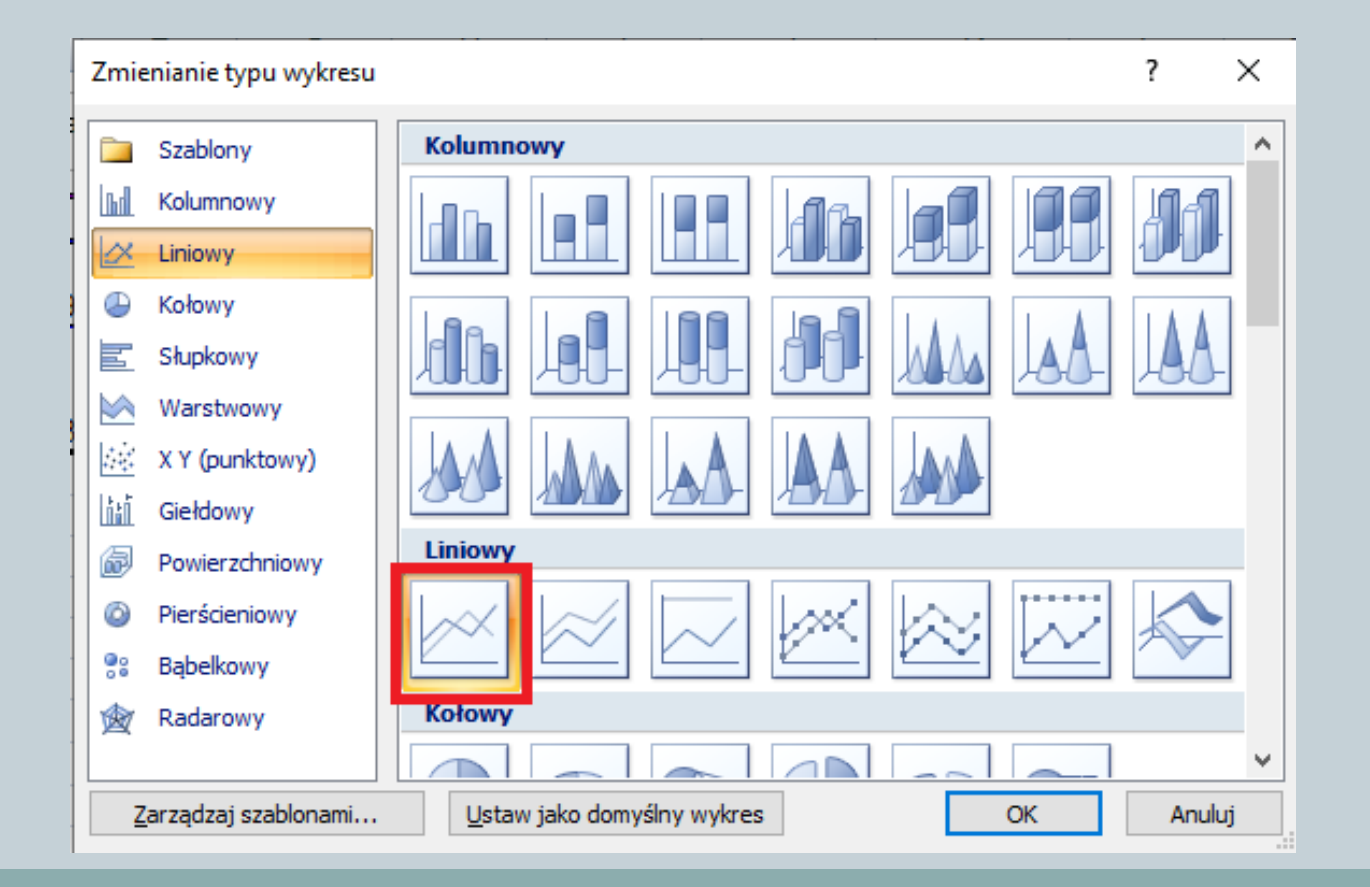

#### Gotowy wykres wygląda następująco:

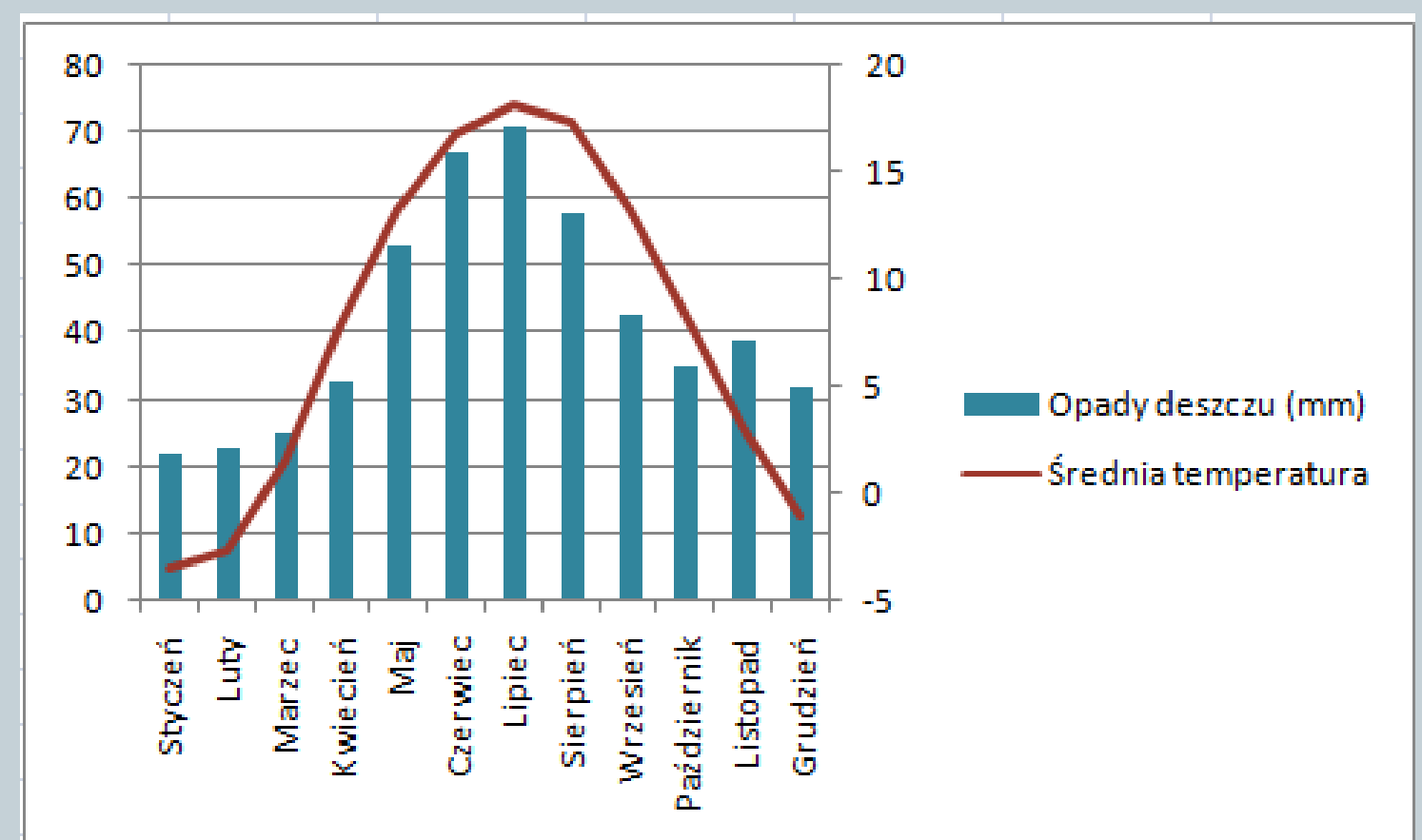

# Zadania samodzielne

#### ZAD.1

Przez 5 dni obserwuj temperaturę i wyniki zapisuj w tabeli w excelu. Stwórz wykres przedstawiający temperaturę w Twojej miejscowości.

ZAD.2

Do tabeli w załączniku stwórz klimatogram.